Duo Setup Instructions:

1. Download Duo Mobile on your mobile device Apple App Store:<https://apps.apple.com/gb/app/duo-mobile/id422663827> Google Playstore:

[https://play.google.com/store/apps/details?id=com.duosecurity.duomobile&hl=en\\_US&gl=](https://play.google.com/store/apps/details?id=com.duosecurity.duomobile&hl=en_US&gl=US) U<sub>S</sub>

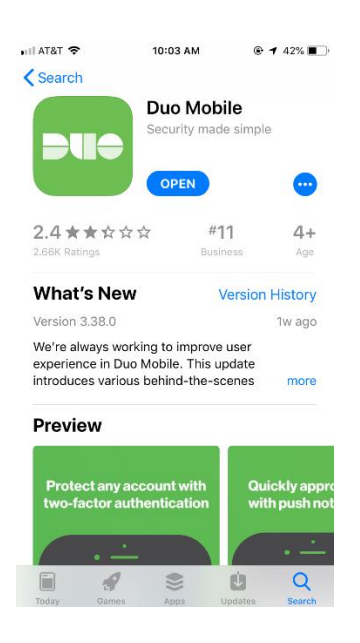

- 2. On your PC open web browser and navigate t[o https://fulton.my.idaptive.app](https://fulton.my.idaptive.app/) Login with your network credentials.
- 3. Click account

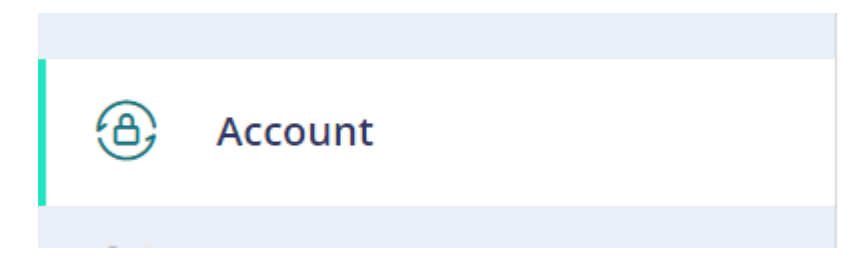

4. Under Authentication Factors, Scroll to the bottom to find "Duo/Google Authenticator"

Duo/Google Authenticator

Show QR Code

5. Click "Show QR Code"

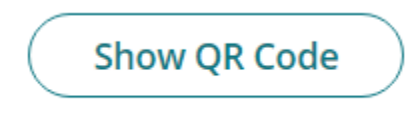

6. Now open the Duo Mobile app on your mobile device

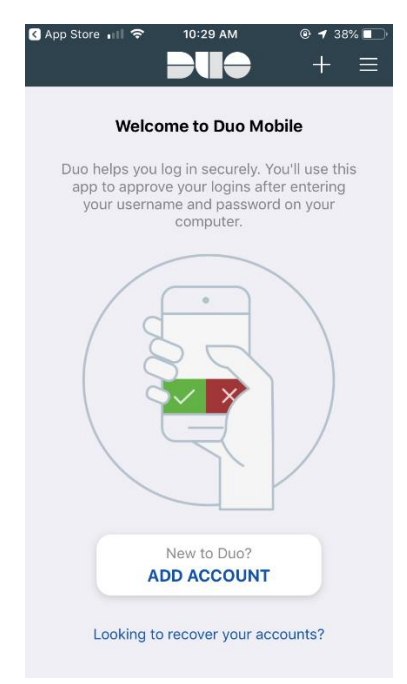

7. Press the Plus "+" button at the top right of the app

8. User your phone to scan the QR code displayed on your pc

## **Duo/Google Authenticator**

1. Install your 3rd party authenticator app.

- 2. Launch your authenticator app and tap the "+" icon or the "Add Account" button to add a new account.
- 3. Select "Scan Barcode" or "Scan QR Code" and use your phone's camera to scan this code:
- 4. Once you have scanned the code, enter the 6-digit verification code generated by the authenticator app and click verify.

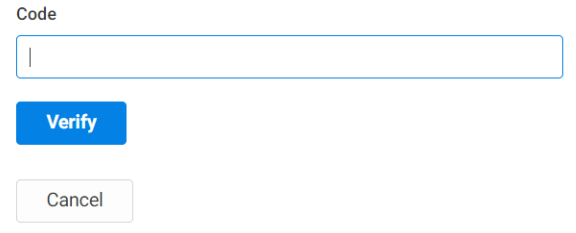

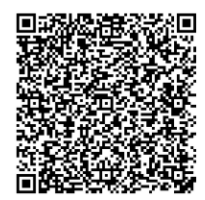

9. You should now see a 6 digit number in the Duo app. Enter the code shown on the phone in the Code text box on your pc and click "Verify".

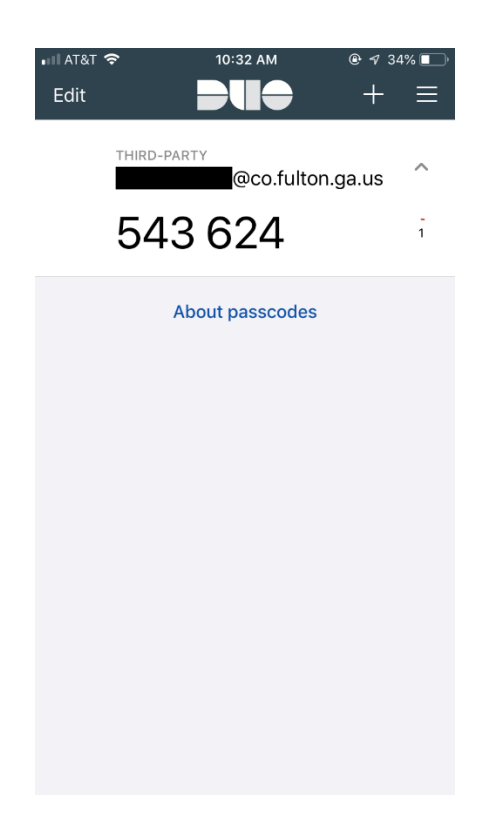

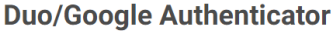

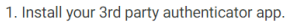

- 2. Launch your authenticator app and tap the " $+$ " icon or the "Add Account" button to add a new account.
- 3. Select "Scan Barcode" or "Scan QR Code" and use your phone's camera to scan this code:

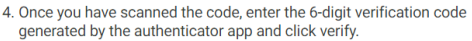

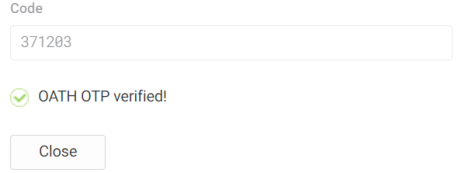

10. You have successfully set up Oath OTP.

Now, you will have an additional two-factor authentication method when signing into the Fulton County applications such as webmail & vpn.

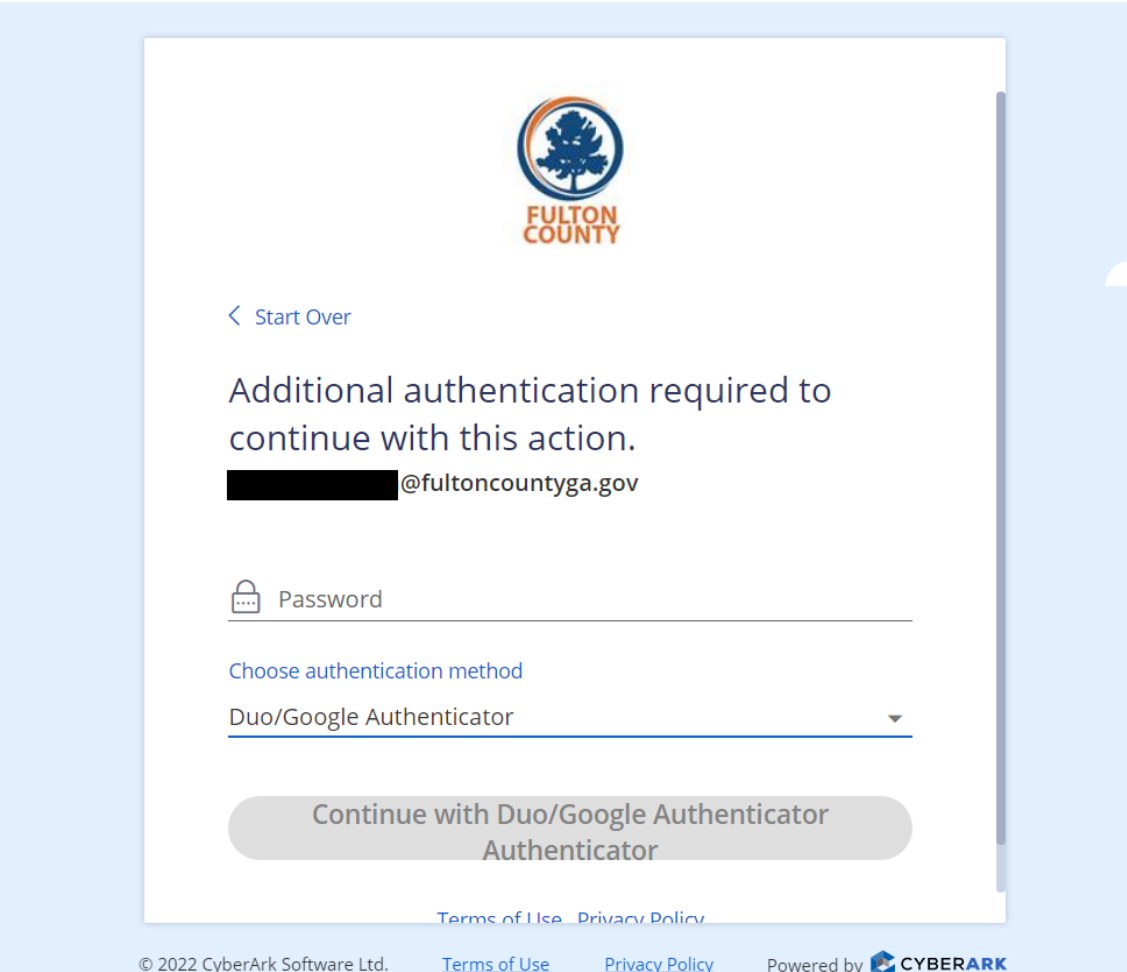